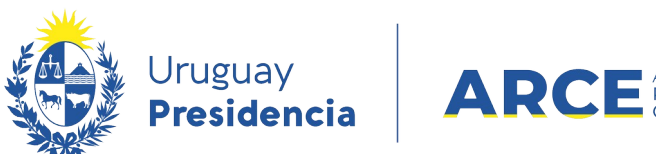

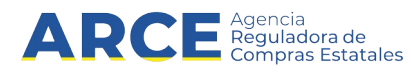

# **Registro Único de Proveedores del Estado (RUPE)**

# Guía para Verificadores

### INFORMACIÓN DE INTERÉS

Última actualización: 28-09-2022 Nombre actual del archivo: RUPE - Guía única para verificadores.odt

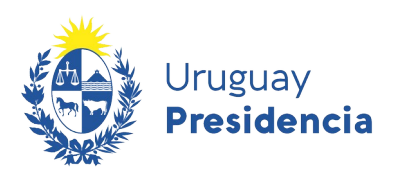

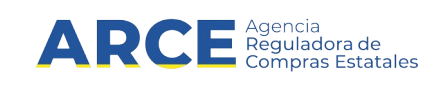

## Contenido

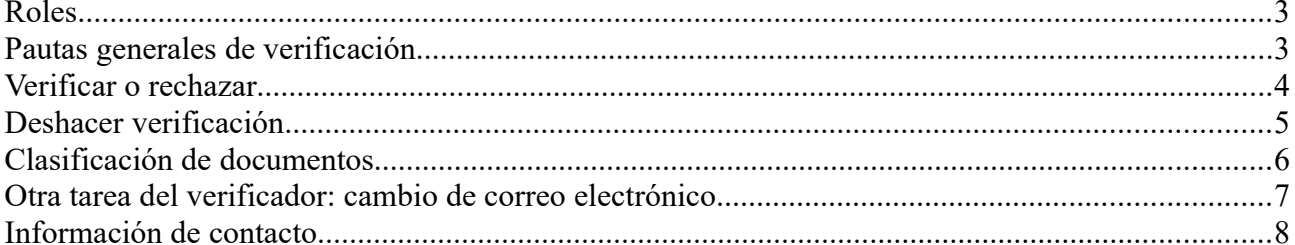

 $-2$ 

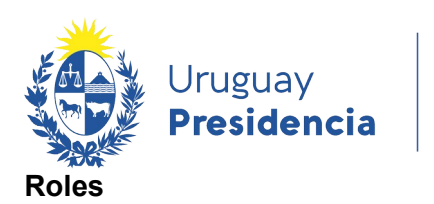

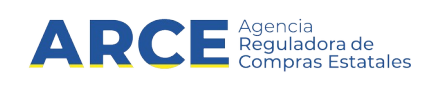

<span id="page-2-0"></span>Las tareas del verificador son:

- verificar o rechazar los datos y documentos que el proveedor ingresa en su ficha
- detectar los errores o faltas más comunes cometidas por los proveedores
- orientar al proveedor

#### <span id="page-2-2"></span>**Pautas generales de verificación**

- Los documentos que el proveedor presenta deben ser los originales.
- Los documentos obtenidos en línea vía web, como ser los formularios DGI 6951 y 6906 o el certificado de estar al día emitido por la CJPPU no tienen originales en papel y por lo tanto la verificación se hace únicamente examinando el documento en RUPE.
- Si rechaza un documento o dato, deje constancia de las razones de rechazo. Deberá hacerlo completando el campo de observaciones, notas o comentarios, el sistema enviará un correo electrónico al proveedor implicado, indicando el cambio y las observaciones que fueran registradas.
- Los documentos escaneados y subidos a RUPE deben ser de fácil lectura. Un documento que se ve borroso, con tinta muy clara, invertido, girado o con algún defecto que impida su fácil lectura se debe rechazar.
- El verificador en ningún caso se debe quedar con los documentos originales de los proveedores.

### <span id="page-2-1"></span>**Verificar o rechazar**

Si un proveedor se presenta en su punto de atención para verificar la información cargada a RUPE, los pasos a seguir son:

- 1. Ingrese a RUPE.
- 2. En el menú **Consultas** seleccione **Búsqueda de Proveedores**.
- 3. Ingrese algún dato del proveedor y haga clic en el botón **Buscar**.
- 4. Ingrese a su ficha haciendo clic en el botón **Ver ficha del proveedor**.

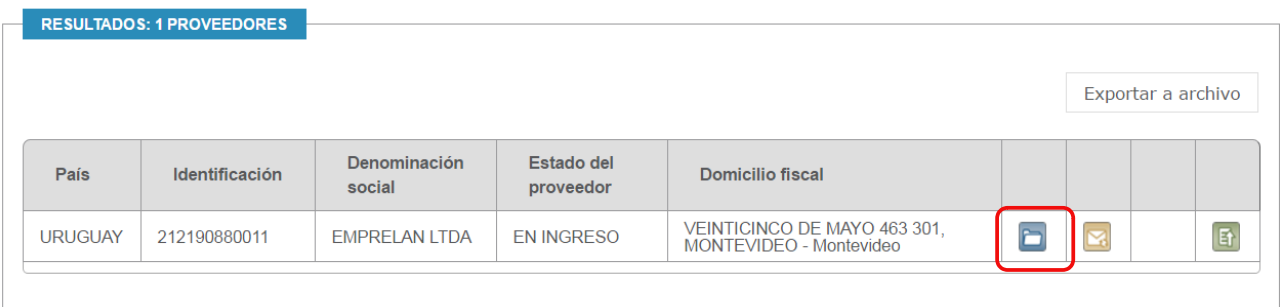

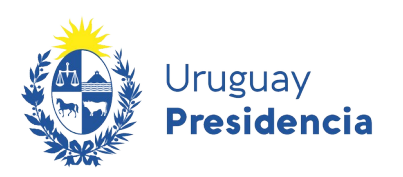

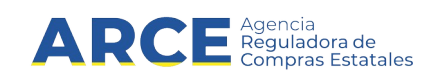

5. En la pestaña Datos Generales:

Observe:

**Tipo de entidad**, debe tener seleccionado el tipo de empresa que corresponda al proveedor. Puede estar pendiente de validación o ya validada.

**Teléfono**, es un dato que no se verifica, ni se valida pero debe estar ingresado en Otros medios de comunicación, el decreto reglamentario lo exige y se controlará a la hora de activar al proveedor. Por lo tanto la tarea del verificador, es informar si el dato no está ingresado.

No hay datos a verificar en esta pestaña.

- 6. En la pestaña Representantes y titulares:
	- Observe:

Que estén ingresados todos los representantes que correspondan con sus atribuciones. Por lo menos tiene que haber una línea cargada. No hay datos a verificar en esta pestaña.

- 7. En la pestaña Certificados:
	- Verifique:

Los certificados que correspondan. A la fecha de la elaboración de este documento el único vencimiento que se podría hallar es el Certificado de CJPPU<sup>[1](#page-3-0)</sup>. Para verificar el dato previamente busque en la pestaña Documentos, el certificado de la caja profesional, debe estar clasificado como CERTIFICADO NO NOTARIAL, observe que la fecha de vencimiento del documento es igual a la ingresada en la pestaña Certificados, si es la misma fecha, primero verifique el dato en la pestaña Certificados, luego verifique el documento en la pestaña Documentos. Si no coincide las fechas o el documento está mal clasificado, no verifique ni el dato, ni el documento. También se podrían rechazar.

8. En la pestaña Cuentas Bancarias: Observe:

> Los datos de las cuentas bancarias deben coincidir con los datos cargados en la constancia de cuenta bancaria y en el contrato de adhesión a cuenta bancarias. Descargue los documentos en la pestaña Documentos y controle que los datos coincidan, de no ser así informe al proveedor. Por lo menos tiene que haber una cuenta bancaria ingresada.

No hay datos a verificar en esta pestaña.

### 9. En la pestaña Productos:

Observe:

Si no hay información cargada en esta pestaña, sugiera al proveedor que ingrese los productos o servicios que ofrece, es una herramienta que los compradores pueden utilizar para invitarlos a cotizar.

No hay datos a verificar en esta pestaña.

<span id="page-3-0"></span>1 La comprobación de la autenticidad del certificado se puede hacer en línea. Ver instructivo [aquí.](https://www.gub.uy/agencia-compras-contrataciones-estado/comunicacion/publicaciones/como-validar-el-certificado-de-la-caja)

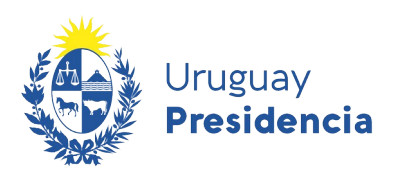

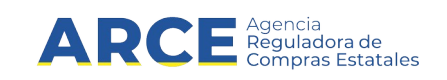

- 10. En la pestaña Documentos:
	- Verifique:
- Los documentos originales presentados por el proveedor deben ser **exactamente los mismos** que el proveedor escaneó e ingresó a RUPE, de no ser así rechace el documento.
- Los documentos notariales tienen una **vigencia máxima de 30 días**. La excepción son los documentos provenientes del extranjero -aplicará tanto a proveedores nacionales como extranjeros- que tienen una vigencia máxima de 60 días. El proveedor en el campo Fecha del documento debe ingresar la Fecha de expedición o Fecha de actualización del documento (la más reciente). Si el documento no está vigente se debe rechazar.
- El documento debe estar **bien clasificado**, ver tabla de clasificación de documentos más adelante en este mismo archivo. El sistema tiene un comportamiento diferente según la clasificación que se le da al documento.
- El documento debe ser subido a RUPE **como una unidad**. Si tiene varias hojas, se puede comprimir (.zip .rar etc.) o se puede subir hoja por hoja con la herramienta que proporciona RUPE para que quede todo en el mismo renglón.
- Si el documento es notarial controle que se haya escaneado con los timbres.
- Los documentos con certificación notarial de firmas deben tener ligadas todas sus hojas de manera consecutiva. Se entiende por ligazón a la referencia que hace el Escribano, tanto en el documento como en la certificación, que asegura inequívocamente que a determinados documentos le sigue una determinada certificación de firmas.

### <span id="page-4-0"></span>**Deshacer verificación**

En caso de detectar que la verificación o rechazo de un documento fue realizado de forma errónea, tendrá la posibilidad de volver hacia atrás el estado del documento utilizando el botón:

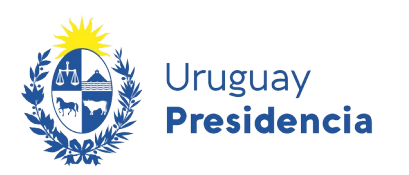

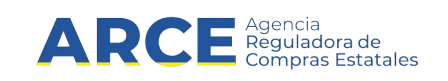

### <span id="page-5-0"></span>**Clasificación de documentos**

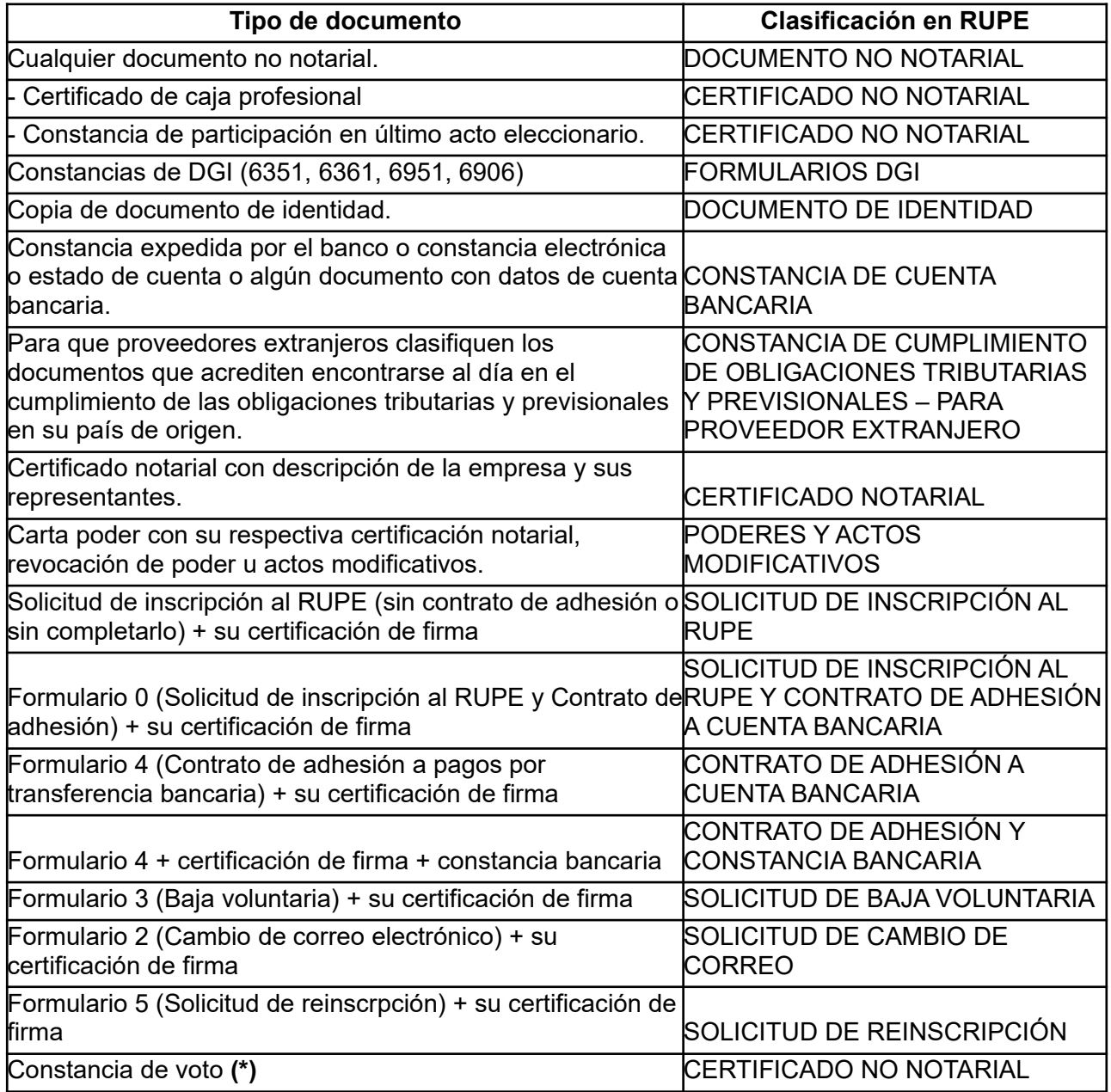

**(\*) NOTA:** Tratándose de documentos electrónicos el proveedor debe ingresar las constancias electrónicas expedidas por la Corte Electoral (Ley N°16.134 art. 111) en su ficha de RUPE sin necesidad de concurrir a un punto de atención. El funcionario verificador deberá constatar el documento en el sitio web de la Corte Electoral<https://www.corteelectoral.gub.uy/constancias> ingresando serie y número de la credencial correspondiente.

La verificación la podrán efectuar todos los funcionarios del Estado con rol verificador de cualquier organismo.

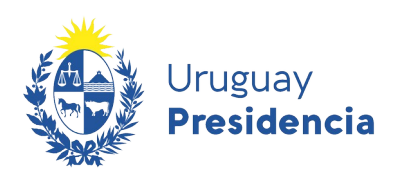

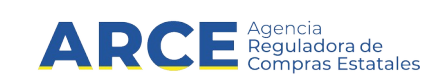

### <span id="page-6-0"></span>**Otra tarea del verificador: cambio de correo electrónico**

Si el proveedor no tiene acceso a RUPE

El verificador debe:

- 1. Corroborar que el formulario presentado:
	- esté firmado por titular o representante (la representación se acreditará con carta poder certificada, que el proveedor debe tener subida y aprobada en el sistema. Excepcionalmente, la podrá presentar en ese momento).
	- tenga certificación notarial de firma
- 2. Ingrese a RUPE.
- 3. En el menú **Consultas** seleccione **Búsqueda de Proveedores**.
- 4. Ingrese algún dato del proveedor y haga clic en el botón **Buscar**.
- 5. Haga clic en el botón **Cambiar casilla de correo**.

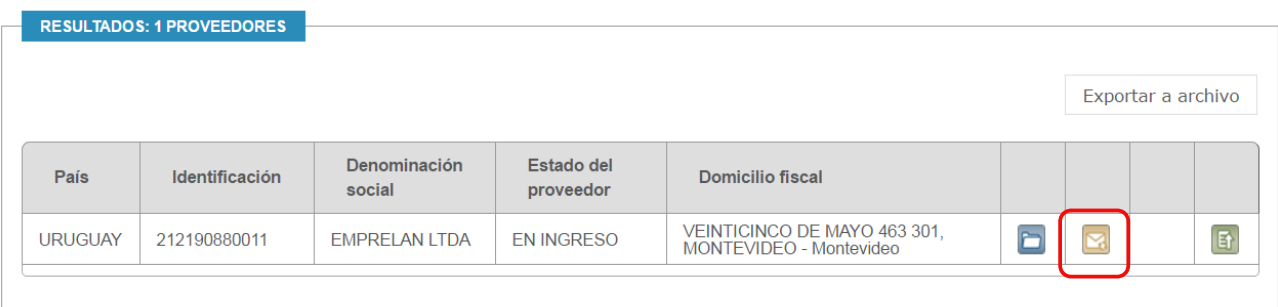

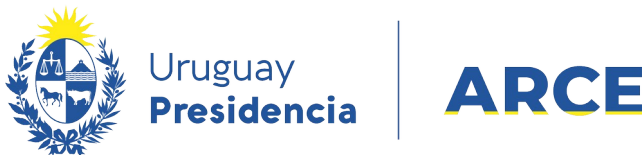

encia<br>guladora de<br>mpras Estatales

Aparecerá una pantalla como la siguiente:

### Cambio de correo electrónico

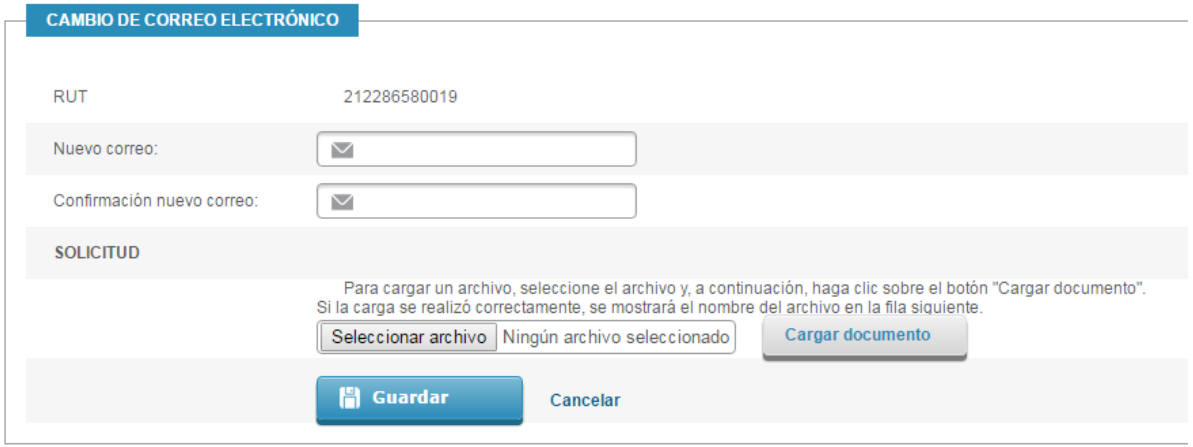

- 6. Ingrese el nuevo correo en los dos cuadros: Nuevo correo y Confirmación nuevo correo.
- 7. Suba el documento y haga clic en el botón Guardar.
- 8. Ingresar a la ficha del proveedor y verificar el documento cargado en la pestaña Documentos. El mismo quedará en estado pendiente de validación.
- 9. Contactar a un funcionario validador del organismo y solicitar que valide el documento de cambio de correo para finalizar la modificación del correo electrónico. Es importante destacar que el cambio de correo no quedará efectivo hasta que el documento quede aprobado.

### <span id="page-7-0"></span>**Información de contacto**

Si el proveedor requiere ayuda la puede conseguir:

llamando al 2604 5360 entre el lunes a domingo de 8:00 a 21:00 hs. o escribiendo un correo electrónico a compras@arce.gub.uy

Si el verificador o cualquier otro funcionario del punto de atención requiere ayuda:

escriba un correo electrónico a compras@arce.gub.uy